# Quick Start

## AC3200 WiFi Cable Modem Router Model C7800

## Package Contents

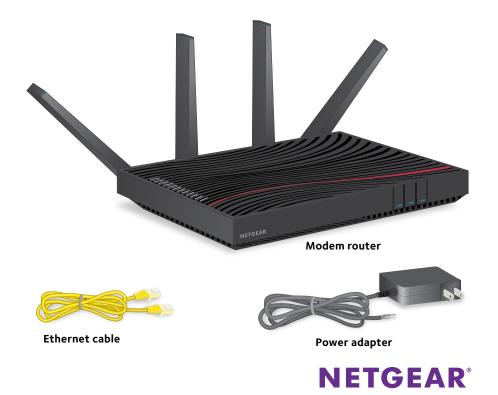

#### 1. Collect your Comcast XFINITY information.

Collect your Comcast XFINITY account number, account phone number, and login information (your email address or user name and password).

#### 2. Turn off existing modems and routers.

If you are replacing a modem that is currently connected in your home, unplug the modem and plug the new cable modem into the same outlet.

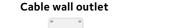

**Coaxial cable** 

(not included)

Modem router

#### 3. Connect a coaxial cable.

Use the coaxial cable that is provided by Comcast XFINITY to connect the cable port on the cable modem to a cable wall outlet.

Make sure that the cable is tightly connected.

#### 4. Connect the power adapter.

Connect the power adapter to the modem router and plug the power adapter into an electrical outlet.

When the startup procedure is complete, the Power LED **U** lights solid white.

#### 5. Wait for the modem router to come online.

When the modem router comes online, the Internet LED () stops blinking and lights solid white.

This process might take up to 10 minutes.

## 6. Connect a computer or mobile device to the modem router.

To connect with WiFi, use the WiFi network name and password on the modem router label.

To connect using a wired connection, use an Ethernet cable to connect a computer to an Ethernet port on the modem router.

Reboot the computer.

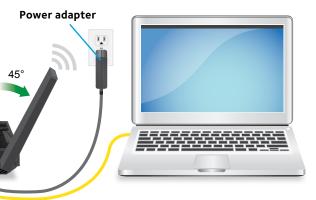

#### Ethernet cable

#### 7. Log in to the modem router.

Launch a web browser and enter **http://routerlogin.net** or **http://192.168.0.1** in the address field of the web browser.

When prompted, enter **admin** for the user name and **password** for the password.

#### 8. Activate your Internet service.

For information about how to activate your Internet service, see *Activate Your Internet Service* on the other side of this quick start guide.

## **Activate Your Internet Service**

Activate your Internet service by using Comcast XFINITY's self-activation process. If you are unable to self-activate your modem router, call Comcast XFINITY customer service. After you complete the setup, perform a speed test.

Before you start the self-activation process, make sure that your account number, account phone number, and login information (your email address or user name and password) are nearby.

#### > To set up your Internet connection with Comcast XFINITY's self-activation process:

- Close all web browsers.
- 2. Launch a web browser.

You are redirected to the XFINITY self-activation page. If you are not redirected to the XFINITY self-activation page, visit the following website: <a href="http://www.comcast.com/activate">http://www.comcast.com/activate</a>

3. Provide your XFINITY credentials and complete the self-activation process.

This process might take up to 15 minutes, during which the modem router reboots twice.

- 4. If you are unable to activate your modem router using the XFINITY self-activation process, call Comcast XFINITY customer service at 1-800-XFINITY (1-800-934-6489) and do the following:
  - a. When asked, provide your account information and provide the modem router's model number, which is C7800, and MAC address.

The MAC address is on the modem router label.

b. Wait for Comcast XFINITY to confirm that your modem router is active

- If you do not get an Internet connection with the modem router, С. ask Comcast XFINITY to look for your modem router online, and do one of the following depending on what Comcast XFINITY tells you about your modem router:
  - If the modem router is not visible, Comcast XFINITY can give you instructions to verify why the modem router does not connect with your high-speed Internet service.
  - If the modem router is visible to Comcast XFINITY, reboot the modem router. Check your online status again.

## Join the WiFi Network

To connect your computer or mobile device (such as a smartphone or gaming device) to your modem router's WiFi network, you can use either the manual method or the Wi-Fi Protected Setup (WPS) method.

## Manual Method

1. On your WiFi-enabled computer or mobile device, open the WiFi connection manager that manages your WiFi connections.

The WiFi connection manager scans for WiFi networks in your area.

- 2. Find and select your modem router's WiFi network name (SSID). The SSID is on the modem router label.
- 3. Enter the modem router's password (or your custom password if you changed it) to connect.

The password is on the modem router label.

4. Repeat Step 1 through Step 3 to connect other WiFi-enabled computers or mobile devices.

### **WPS Method**

For help with the **WPS** button on your computer or WiFi device, check the instructions or online help that came with that computer or WiFi device. Some older equipment cannot use WPS.

Note: WPS does not support WEP security. If you are using WEP security, use the manual method.

## Support

If you are experiencing trouble installing your modem router, contact NETGEAR at 1-866-874-8924.

For regulatory compliance information, visit http://www.netgear.com/about/regulatory/.

See the regulatory compliance document before connecting the power supply.

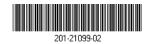

NETGEAR, Inc. 350 East Plumeria Drive San Jose, CA 95134, USA

1. Press the **WPS** button on the modem router for three to five seconds.

2. Within two minutes, on your WPS-enabled device, press its

**WPS** button or click its onscreen **WPS** button.

The WPS-enabled device connects to your modem router's WiFi network.

3. Repeat this process to add other WPS-enabled devices to the network.

Thank you for purchasing this NETGEAR product. You can visit

www.netgear.com/support to register your product, get help, access the latest downloads and user manuals, and join our community. We recommend that you use only official NETGEAR support resources.